# AccuRoute<sup>®</sup> Extensions for ProLaw<sup>®</sup> Installation Guide

January 2013

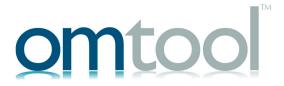

#### Omtool, Ltd.

6 Riverside Drive Andover, MA 01810 Phone: +1/1 978 327 5700

Toll-free in the US: +1/I 800 886 7845

Fax: +1/1 978 659 1300

#### **O**mtool **E**urope

25 Southampton Buildings London WC2A IAL United Kingdom

Phone: +44/0 20 3043 8580

Toll-free in the UK: +44/0 80 0011 2981

Fax: +44/0 20 3043 8581

Web: http://www.omtool.com

© 2013 by Omtool, Ltd. All rights reserved. Omtool, AccuRoute and the Company logo are trademarks of the Company. Trade names and trademarks of other companies appearing in this document are the property of their respective owners.

Omtool product documentation is provided as part of the licensed product. As such, the documentation is subject to the terms outlined in the End User License Agreement. (You are presented with the End User License Agreement during the product installation. By installing the product, you consent to the terms therein.)

Permission to use the documentation is granted, provided that this copyright notice appears in all copies, use of the documentation is for informational and non-commercial or personal use only and will not be copied or posted on any network computer or broadcast in any media, and no modifications to the documentation are made. Accredited educational institutions may download and reproduce the documentation for distribution in the classroom. Distribution outside the classroom requires express written permission. Use for any other purpose is expressly prohibited by law.

Omtool and/or its suppliers make no guaranties, express or implied, about the information contained in the documentation. Documents and graphics contained therein could include typographical errors and technical inaccuracies. Omtool may make improvements or changes to the documentation and its associated product at any time.

## Omtool support and sales

#### **Online resources**

The Omtool web site provides you with 24-hour access to documentation, software updates and other downloads, and detailed technical information that can help you troubleshoot issues. Go to <a href="http://www.omtool.com/support">http://www.omtool.com/support</a> and log in using your customer number. Then click one of the following:

- Knowledge Base to access technical articles.
- Downloads & Docs to access online documentation, software updates, and downloads.

#### **Customer service and technical support**

Contact Omtool Customer Service or Technical Support using any of the following methods:

- **Phone**: +1/1 978 327 6800 or +1/1 888 303 8098 (toll-free in the US)
- Fax: +1/1 978 659 1301
- **E-mail**: <u>customerservice@omtool.com</u> or <u>support@omtool.com</u>

Technical support requires an active support contract. For more information, go to <a href="http://www.omtool.com/support/entitlements.cfm">http://www.omtool.com/support/entitlements.cfm</a>.

#### Sales, consulting services, licenses, and training

Contact Omtool Sales using any of the following methods:

• **Phone**: +1/I 978 327 5700 or +1/I 800 886 7845 (toll-free in the US)

• Fax: +1/1 978 659 1300

• E-mail: sales@omtool.com

## **Contents**

| Section 1: Overview                                                        |     |
|----------------------------------------------------------------------------|-----|
| Features                                                                   | 1-1 |
| Requirements                                                               | I-I |
|                                                                            |     |
| Section 2: Installation                                                    |     |
| Installing the AccuRoute Extensions for ProLaw client on the client system | 2-1 |
| Entering a license for AccuRoute Extensions for ProLaw                     | 2-2 |
| Automatic license activation                                               | 2-2 |
| Manual license activation                                                  | 2-2 |
|                                                                            |     |
| Section 3: Configuration                                                   |     |
| Configuring the AccuRoute connector for ProLaw DMS                         | 3-I |
| Creating Property Dictionary Items                                         |     |
| Configuring the Image-In Connect node                                      |     |
| Creating the ProLaw template                                               | 3-4 |
| Configuring Image-In Connect groups on the AccuRoute server                | 3-4 |
|                                                                            |     |
|                                                                            |     |
| Section 4: Testing                                                         |     |
| Testing the AccuRoute Extensions for ProLaw client                         | 4-1 |

Contents

## Section I: Overview

### **Features**

AccuRoute Extensions for ProLaw enable users to extract meta-data gathered from the standard ProLaw user interface and apply to Image-In Connect IIC actions. The meta-data is extracted with Ratchet-X components that are registered with several ProLaw client fields by default during the installation.

After the meta-data is collected, a ProLaw profile dialog is displayed through a third-party API from Bellefield. This profile dialog will be pre-populated with meta-data that was gathered, if available. The meta-data from the profile dialog is then sent to the IIC actions dialog, which shows the actions that were configured on the AccuRoute server. The following are the supported actions. Depending on your workflow, some of these actions may not be used.

- Create a scan reservation Enables a user to submit documents directly to the ProLaw database after authenticating to the Personal Distribution button. This feature requires an Embedded AccuRoute device client.
- Create a routing sheet Generates a routing sheet that, when placed on top of a document, will import the document to the ProLaw database with the specified meta-data. This feature requires a device client with scan to folder support.
- Open in AccuRoute Desktop Launches the AccuRoute Desktop and automatically adds a ProLaw recipient. This feature requires that AccuRoute Desktop is installed on the client system.

The ProLaw DMS Connector is configured on the server (there is no ProLaw client to install in order to configure the connector).

When the message is submitted through the AccuRoute server for processing, the meta-data that was collected during the IIC actions is inserted into the appropriate fields in the imported document in the ProLaw database.

## Requirements

#### Server I

- AccuRoute v4.0 with AccuRoute Extensions for ProLaw
- Tier 2 DMS connector license

#### Server2

The ProLaw server is the SQL server 2005 or later

Section I: Overview

#### Client I

- Windows 7, 32-bit or 64-bit
- .NET framework version 2 or newer installed before you install the ProLaw client
- AccuRoute Extensions for ProLaw client, as found in the clients directory:

 $\verb|\accuroute_server_name|Omtool\clients|ExtensionsForProLaw|$ 

**Note** AccuRoute Extensions for ProLaw requires an internet connection. After 30 days, an error will occur without this connection.

## Section 2: Installation

Installation involves two procedures, as described in this section:

Installing the AccuRoute Extensions for ProLaw client on the client system (2-1)

Entering a license for AccuRoute Extensions for ProLaw (2-2)

## Installing the AccuRoute Extensions for ProLaw client on the client system

I On the ProLaw client system, browse to the network for the AccuRoute server clients directory:

```
...\Omtool\Clients\Extension for ProLaw
```

2 Run Setup.exe.

Note The client install will install .NET 4.0 and .NET 3.5, as needed.

A Welcome page is displayed.

- 3 Click Next. Specify the Message Server.
- 4 When prompted, enter the ProLaw database connection string. This is the path the client will use to connect to the ProLaw database. This same connection will be used in the AccuRoute Desktop as well as the DMS connector. For example:

```
Server=[Server Name]\ProLaw;database=[Database Name];
Trusted_Connection=[yes or no];User ID=[ID];Password=[Password];
```

#### For example:

Server=Srv100\ProLaw;database=ProLaw;Trusted\_Connection=yes;User
ID='Production\ProAdmin';Password='Pr0Adm1n';

- 5 Click Next.
- 6 Click **Install** to complete the installation.

## Entering a license for AccuRoute Extensions for ProLaw

Note AccuRoute Client Option Packs require a license. For more information, contact Omtool Sales.

You can activate the AccuRoute Extensions for ProLaw license in one of two ways:

- Automatically when you enter an activation code and the Omtool server is on a system that has access
  to the internet.
- Manually if the Omtool server does not have access to the internet. In this case, you will:
  - Submit and validate the activation code.
  - Create an Export file into which the activation code is copied.
  - ▶ Create an Import file and use this file for activation from a system that does have internet access.

#### Automatic license activation

Be sure the Omtool server has access to the internet. Have available a copy of the activation code.

- I Click Start > All Programs > Omtool > AccuRoute Server Administrator to start the AccuRoute Server Administrator.
- **2** Expand the tree view and select the server name.
- 3 Right-click and select the **Licensing** option. The **Licensing** page is displayed.
- 4 Click the Activate License... button. The License Activation page is displayed.
- 5 Select the Automatically activate via the Internet option.
- 6 Enter your license activation code in the **Activation Code** text field.
- 7 Click **OK**. The server is updated with your license.
- 8 Click **Close** to complete the procedure.

### Manual license activation

Have available a copy of the activation code.

**Note** Although the Omtool server may not have access to the internet, to complete this procedure you will need a system that does have access.

- I Click Start > All Programs > Omtool > AccuRoute Server Administrator.
- 2 Expand the tree view and select the server name.
- 3 Right-click and select the **Licensing** option. The **Licensing** page is displayed.
- 4 Click the **Activate License...** button. The **License Activation** page is displayed.
- 5 Select the Export activation file for manual activation option.

- **6** Create an Export license file:
  - a Browse to a location where you want to save the license file. By default, the file is an Export file named ManualActivation.exp. After specifying the file name and location, click **Save**.
  - **b** The path will appear in the **Export Filename** field on the **License Activation** page. Click **OK**.
- 7 From a system with internet access, launch the web browser and go to:

https://license.omtool.com/accuroute

The Manual Licensing Portal page opens.

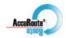

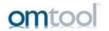

#### **Manual Licensing Portal**

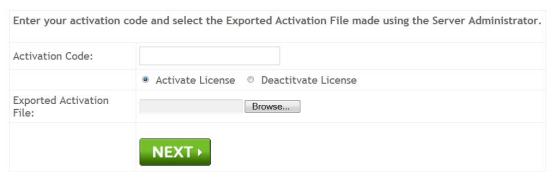

- 8 Enter your license activation code in the **Activation Code** text field.
- **9** Be sure the **Activate License** option is selected (the default).
- 10 Click the **Browse** button to select the ManualActivation.exp file created in Step 6. With the file name selected (highlighted), click **Open**.
- II Verify that the license information is entered correctly on the Manual Licensing Portal page.

Section 2: Installation

12 Click **NEXT** and the **Activation Successful** message is displayed.

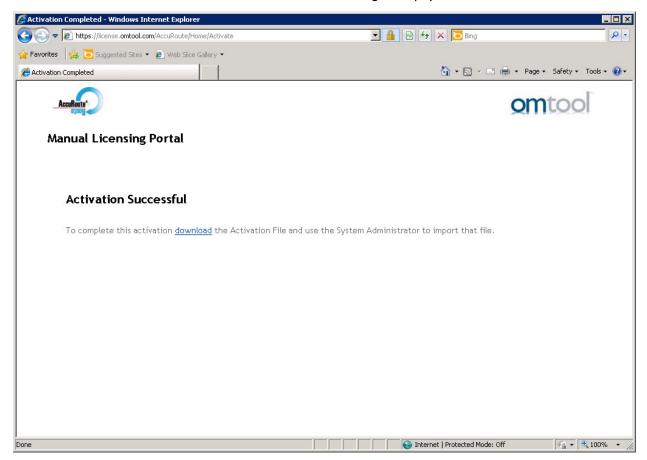

- 13 To complete the activation, click **Download**. The **File Download** page is displayed.
- 14 Click **Save** to create the Import file. By default, the file is named with the activation code. You can change this (for example, ManaulActivation.imp) and select a location for the file on the Omtool server.
- 15 Click Save. The **Download Complete** page shows that status of the file download.
- 16 Click Close.

**Note** You can minimize or close the browser.

- 17 On the Licensing page, click the Activate License... button.
- 18 Select the Import activation file from manual activation option.
- 19 Browse to the saved Manaul Activation.imp file. Select the file and click Open.
- 20 Click OK on the License Activation page. The license is updated.
- **21** Click **Close** to complete the procedure.

## Section 3: Configuration

This section includes procedures for:

Configuring the AccuRoute connector for ProLaw DMS (3-I)

**Creating Property Dictionary Items** (3-2)

Configuring the Image-In Connect node (3-3)

Creating the ProLaw template (3-4)

Configuring Image-In Connect groups on the AccuRoute server (3-4)

## Configuring the AccuRoute connector for ProLaw DMS

This required configuration is done from the AccuRoute server. All documents that are processed by the AccuRoute server are sent to ProLaw via the AccuRoute connector for ProLaw.

- I Click Start > All Programs > Omtool > AccuRoute Server Administrator.
- 2 Right-click on Connectors and select New AccuRoute Server connector for > ProLaw. The Server Address page opens.
- 3 Select the Server Address option:
  - ▶ Run on the Message Server
  - **Remote Server** and enter the server address in the text box.
- 4 Click Next. The Display Name page opens.
- 5 In the **Name** text box, enter a friendly name for the connector.
- 6 Click Next. An installation summary is displayed.
- 7 Click Finish. The DMS Configuration page opens.
- **8** Enter the connection string:

```
Server=[Server Name];Trusted_Connection=[yes or no];
User ID=[ID];Password=[Password];
```

#### For example:

```
Server=Srv100\ProLaw;Trusted_Connection=yes;
User ID='Production\ProAdmin';Password='Pr0Adm1n';
```

- **9** Click **Test** to test the connection string to the ProLaw database.
- 10 After a successful connection message, click Finish on the ProLaw Configuration dialog.

## **Creating Property Dictionary Items**

You will need to configure the following property dictionary items:

- DMSMatterID
- DMSDocDescription
- DMSDocTypeID
- DMSDocClassID
- DMSDocAuthor

The example used in the following procedure creates the required property **DMSMatterID**.

- I Click Start > All programs > Omtool > AccuRoute Server Administrator.
- 2 Expand the tree view and navigate to **Configuration**.
- 3 Right-click on **Properties** and select **New > Property Dictionary**.
- 4 Enter information for the new property on the **General** tab. Add the following:

▶ Name: DMSMatterID

▶ Label: DMSMatterID

▶ Instructions: DMSMatterID

▶ Type: **Text** 

- 5 In the **Mappings** section, click **New** to open the **Property Definition** page.
- 6 Select **OPath** mapping and enter:

\\prDestinationData\prDMSDocMatterID

7 Click **OK** to create the property. It is listed in the **Properties** details pane.

Configure the procedure above for the DMSDocDescription, DMSDocTypeID, DMSDocClassID, and DMSDocAuthor properties. Use the guidelines in the table below.

Table 3-1: Guidelines for configuring property dictionary items

| Property Name     | Туре | General tab: Mapping                    |
|-------------------|------|-----------------------------------------|
| DMSMatterID       | Text | \\prDestinationData\prDMSDocMatterID    |
| DMSDocDescription | Text | \\prDestinationData\prDMSDocDescription |
| DMSDocTypeID      | Text | \\prDestinationData\prDMSDocTypeID      |
| DMSDocClassID     | Text | \\prDestinationData\prDMSDocClassID     |
| DMSDocAuthor      | Text | \\prDestinationData\prDMSDocAuthor      |

## Configuring the Image-In Connect node

The AccuRoute server requires that Image-In Connect is configured properly in order for it to work with AccuRoute Extensions for ProLaw. In the following procedure, you will map ProLaw X-models within the omProLaw.appspace file to configure the associated properties created on the AccuRoute server.

- I Click Start > All Programs > Omtool > Omtool Server Administrator.
- 2 Open the AccuRoute server console.
- 3 Click Configuration > Image-In Connect.
- 4 Double-click on omProLaw.appspace.
- 5 In the Reg Wins section, click on omProLawRegWin. Click the Properties button.
- 6 In the X-Model Mappings section, highlight OM\_PROLAW\_XMODEL.omProLawMatterID and click Properties to open the Meta-Data Value Mapping dialog.
- 7 In the **Property** drop-down, select **DMSMatterID**. (Note that the DMSMatterID property must be created, as described in <u>Creating Property Dictionary Items</u>).
- 8 In the Direction section, select Transfer from X-Model to AccuRoute Property.
- 9 Click OK.
- 10 Complete the steps above for the DMSDocDescription, DMSDocTypeID, DMSDocClassID, and DMSDocAuthor properties. Refer to the table of guidelines below.

Table 3-2: Guidelines for configuring ProLaw X-models and properties

| IIC Linked to:                        | Property          |
|---------------------------------------|-------------------|
| OM_PROLAW_XMODEL.omProLawMatterID     | DMSMatterID       |
| OM_PROLAW_XMODEL.omProLawNotes        | DMSDocDescription |
| OM_PROLAW_XMODEL.omProLawType         | DMSDocTypeID      |
| OM_PROLAW_XMODEL.omProLawClass        | DMSDocClassID     |
| OM_PROLAW_XMODEL.omProLawProfessional | DMSDocAuthor      |

II Click **OK** several times to complete the procedure.

Section 3: Configuration

## Creating the ProLaw template

The following procedure will enable you to create a template to use for the Image-In Connect options. This procedure requires the use of the AccuRoute Desktop client (refer to the AccuRoute Desktop Client Installation Guide for installation instructions).

- I On a client system, launch the AccuRoute Desktop.
- 2 Configure the Prolaw DMS. To do so, select Tools, Configure DMS > ProLaw, and the same path as used for the DMS connector:

Server=ProlawServer\ProLawDatabase;database=ProLawDatabaseName:
Trusted Connection=yes:User ID='domain\username';Password='password'

- 3 Click **Test...** to verify the connection string is correct.
- 4 Click **Finish** to complete the configuration.
- 5 Select **New** from the file menu.
- 6 In the Recipients section, select ProLaw as the Type and select the format to be used as the final form.
- 7 Click Add.
- 8 When the Bellefield API launches, profile a document and save the directive as **ProLawTemplate**.

Note The Bellefield API does not always appear as the main focus. You may need to minimize other windows.

## Configuring Image-In Connect groups on the AccuRoute server

Image-In Connect needs to have its Actions enabled and configured in the way you need to use them.

- I Open the AccuRoute server console.
- 2 Click Configuration > Groups.
- 3 Double-click on the **Default** group (or applicable).
- 4 Click on the **Image-In connect** tab.
- 5 Select Enable members of this group to use the selected integrations.
- Select the omProLaw.appspace. Highlight the text and check the box.
- 7 Click the **Properties** button.

8 Under Available Actions, select one or all of the following actions: CreateRoutingSheet, CreateScanReservation, and/or OpenAccuRouteDesktop.

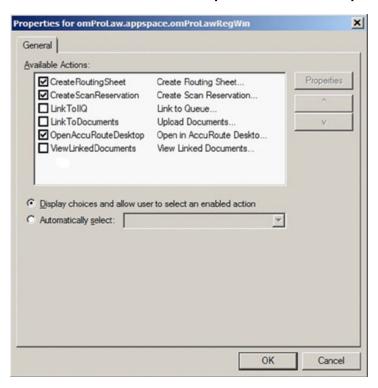

- 9 Select Display choices and allow user to select an enabled action.
- 10 Highlight CreateRoutingSheet and click Properties.
  - a Under the General tab, select Allow user to invoke this action.
  - b Click the **Options** tab. Select the ellipsis (...), search for the **ProLawTemplate**, and select it.
  - c Click the **Select** button.
  - **d** Add a name in the space provided. Select **Prompt user to enter name**.
  - e Click OK.
- II Highlight CreateScanReservation and click Properties.
  - a Under the General tab, select Allow user to invoke this action.
  - b Click the Options tab. Select the ellipsis (...), search for the ProLawTemplate, and select it.
  - **c** Add a name in the space provided. Select **Prompt user to enter name**.
  - d Click OK.
- 12 Highlight OpenAccuRouteDesktop and click Properties.
  - a Under the General tab, select Allow user to invoke this action.
  - b Click the Options tab. Select the ellipsis (...), search for the ProLawTemplate, and select it.
  - c Add a name in the space provided. Select **Prompt user to enter name**.
  - d Click OK.
- 13 Click **OK** to save group properties.

Section 3: Configuration

## Section 4: Testing

## Testing the AccuRoute Extensions for ProLaw client

- I Launch the ProLaw client.
- 2 Select **Matters** in the left panel.
- 3 Select the search for: window and click Enter. The sample database of matters should appear.
- 4 Select a matter and double-click to open the details. You should see the Ratchet-X Magic button in the upper right above the menu bar on this screen:

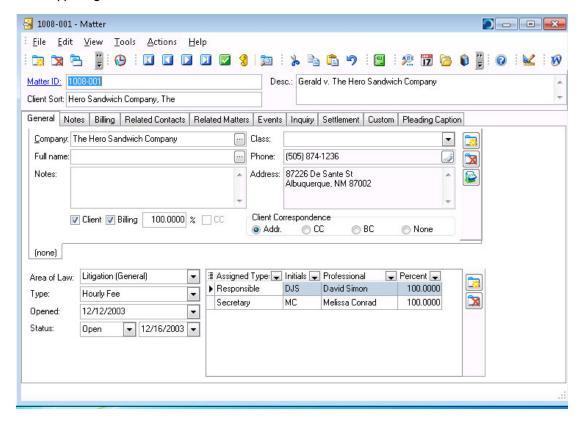

5 Click the Ratchet-X Magic button. The Bellefield profile dialog will appear. (This dialog may appear behind all of the screens.)

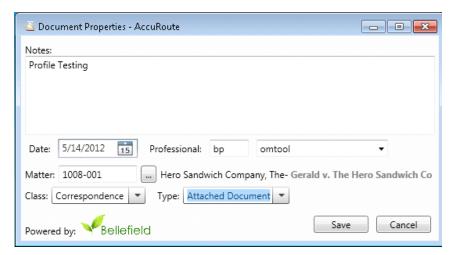

- 6 Enter Notes.
- 7 Select the Class.
- 8 Select the **Type**.
- **9** Click **Save**. The Image-In Connect dialog appears. This example displays the options to create a routing sheet or scan reservation.

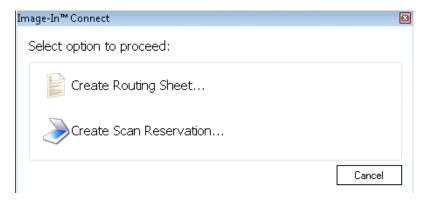

- 10 Create a Routing Sheet and save it to the desktop.
- 11 Launch AccuRoute Desktop. Select the Routing sheet and an attachment. Send these to the server.

Note Verify that you have a rule this will match to use the Embedded Directive Manager to determine actions. For example:

email to PL@PL.com use ED MGR

- 12 Verify that the attached document is imported into the ProLaw client.
- **13** Launch Prolaw, select **Matters**, click **Enter**, and select the matter previously selected for the profile actions.
- 14 Click the **Events** tab and notice that the document is listed on the left.

#### For example:

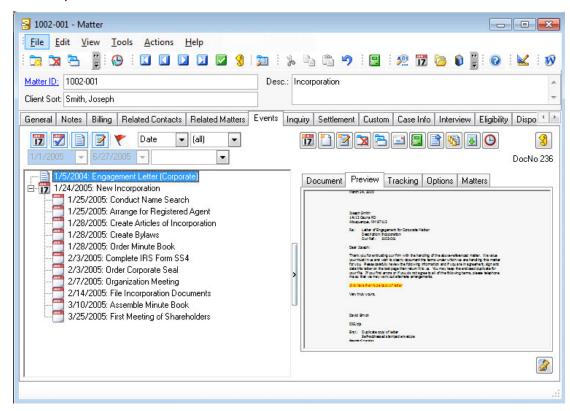